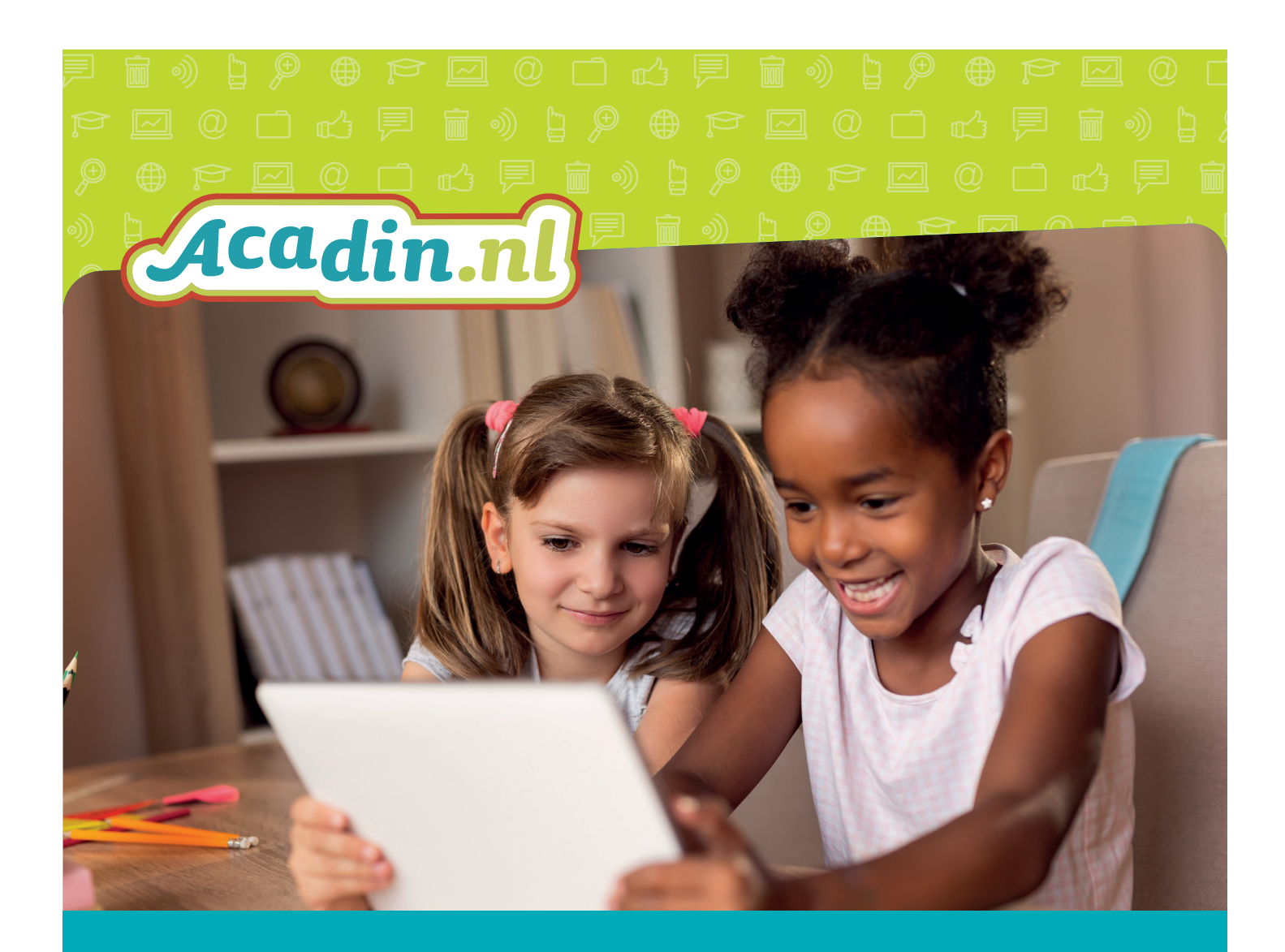

# Handleiding Acadin 3.0 Voor de begeleider

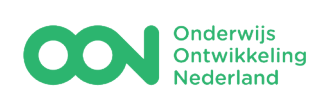

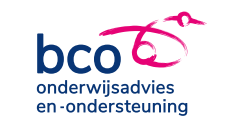

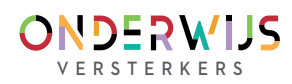

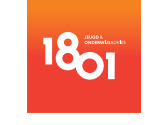

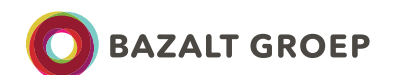

## Driestar onderwijsadvies Driestar educatief

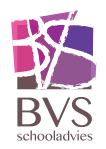

## Inhoudsopgave

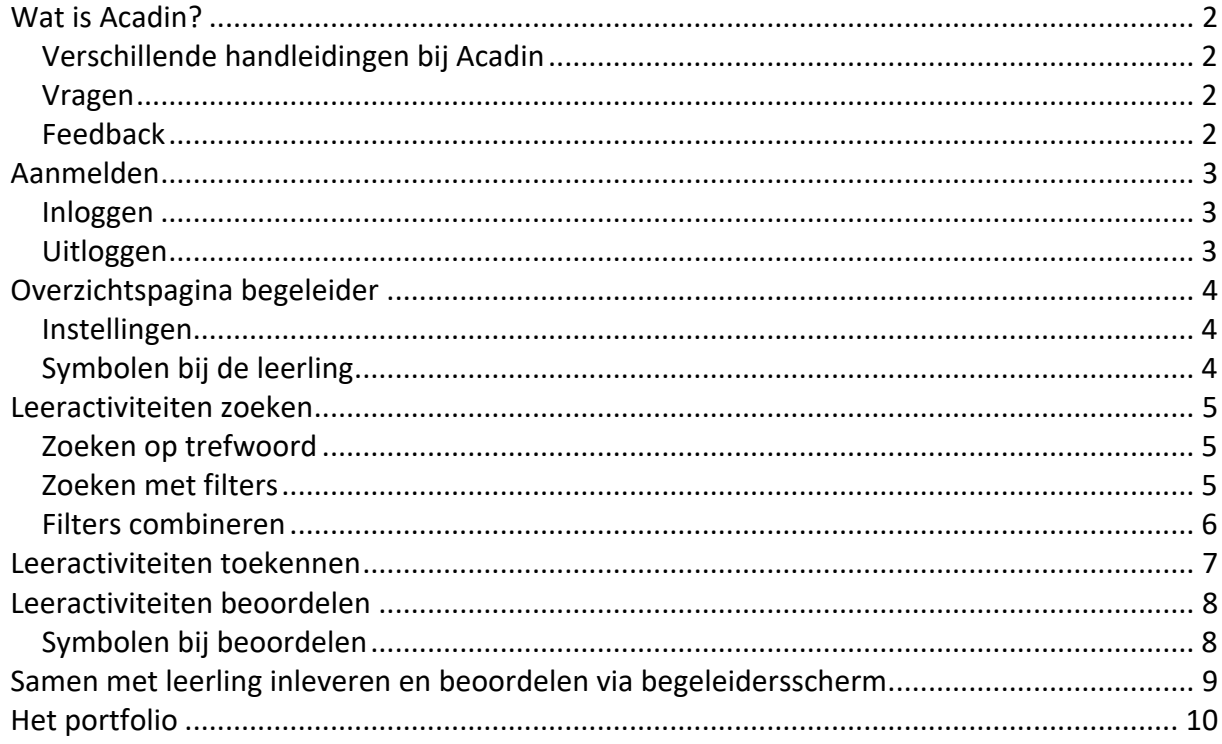

versie 3.0 maart 2024

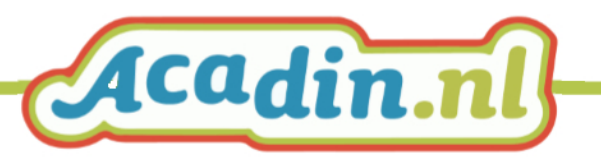

## <span id="page-2-0"></span>**Wat is Acadin?**

De digitale leeromgeving Acadin voor cognitief talentvolle leerlingen in het primair onderwijs (25% best presterende leerlingen, inclusief hoogbegaafde leerlingen) helpt leerkrachten bij het ontwikkelen van de leervaardigheden van deze doelgroep met een uitdagend aanbod op maat. Acadin ondersteunt bij het realiseren van uitdagend onderwijsaanbod voor talentvolle leerlingen. Acadin biedt:

- **Inhoud** leeractiviteiten (voor leerling, met een beschrijving van de begeleiding)
- **Planningsmodule**  activiteiten toekennen met startdatum en deadline
- **Begeleidingsmodule** evalueren, beoordelen, portfolio

Acadin is ontwikkeld in opdracht van het Ministerie van OCW en in 2010 op de markt gekomen. Inmiddels beheert het consortium Acadin (zes onderwijsadviesbureaus onder de vlag van OON - OnderwijsOntwikkeling Nederland) deze digitale leeromgeving. Een van de belangrijkste doelen van het consortium Acadin is om Acadin door te ontwikkelen, zowel inhoudelijk als technisch.

## <span id="page-2-1"></span>**Verschillende handleidingen bij Acadin**

Voor het gebruik van Acadin zijn drie handleidingen beschikbaar:

- Een handleiding voor de **moderator** van de school (beheerdersfunctie voor de aanmaak van begeleiders en leerlingen).
- Een handleiding voor **begeleiders** (activiteiten zoeken, klaarzetten en het beoordelen van ingeleverde opdrachten).
- Een handleiding voor **leerlingen** (hoe zie ik wat ik moet maken? Hoe lever ik een opdracht in, etc.).

### **De handleiding die u nu voor u heeft is voor de begeleider van leerlingen.**

De handleidingen kunnen tussentijds worden aangepast. Op de website van Acadin kunt u altijd de meest recente versie raadplegen.

## <span id="page-2-2"></span>**Vragen**

Op onze website is een pagina 'Veel gestelde vragen': [https://www.acadin.nl/veelgestelde](https://www.acadin.nl/veelgestelde-vragen/techniek/#faq)[vragen/techniek/#faq](https://www.acadin.nl/veelgestelde-vragen/techniek/#faq)

Voor overige vragen neemt u contact op met [helpdesk@acadin.nl.](mailto:helpdesk@acadin.nl)

Vragen of opmerkingen met betrekking tot de activiteiten in Acadin kunnen worden gesteld via [content@acadin.nl.](mailto:content@acadin.nl)

### <span id="page-2-3"></span>**Feedback**

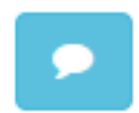

Op elke Acadin-activiteit kan met de blauwe knop feedback worden gegeven door leerling en/of begeleider. Mocht er een hyperlink niet meer werken, of is er een suggestie voor aanvulling of verbetering, dan reageren wij vlot.

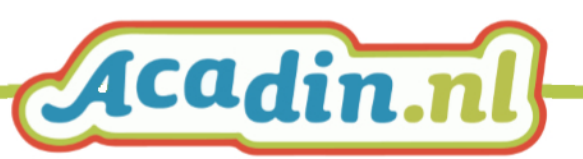

## <span id="page-3-0"></span>**Aanmelden**

Acadin is een online leeromgeving. Je kunt er in werken vanaf elke computer die met het internet verbonden is. Zowel op school, in de eigen klas, in de plusklas en ook thuis.

### <span id="page-3-1"></span>**Inloggen**

- Ga naar [www.acadin.nl](http://www.acadin.nl/)
	- Klik op de knop inloggen
	- klik dan op de knop Login Acadin voor leerlingen en begeleiders

Inloggen

Login Acadin voor leerlingen en begeleiders

OF

• Ga naar [https://app.acadin.nl](https://app.acadin.nl/)

Je bent nu bij het inlogscherm.

- Log in met de gegevens die de school-beheerder heeft verstuurd
	- De gebruikersnaam *Dit is meestal een getal!*
	- Je wachtwoord

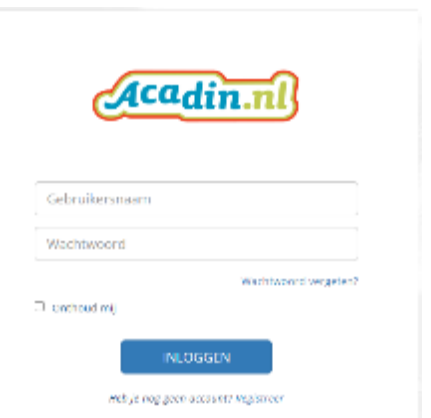

Jouw begeleiderspagina wordt geopend

## <span id="page-3-2"></span>**Uitloggen**

Klik op <UITLOGGEN>, in het blauwe vlak.

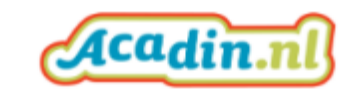

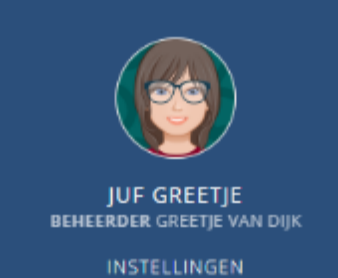

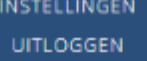

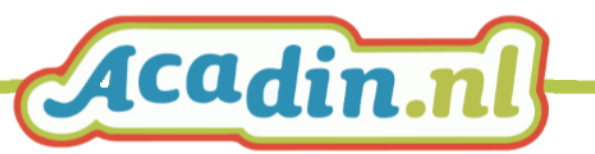

## <span id="page-4-0"></span>**Overzichtspagina begeleider**

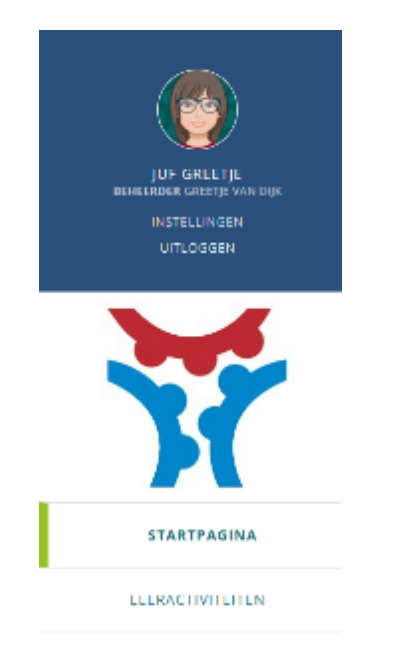

### **Rechts** in je scherm zie je:

- Mijn leerlingen Deze zijn aan jou gekoppeld door de beheerder.
- Zoeken (naam van leerling)
- Filteren: met de filteroptie kun je alle leerlingen van een groep selecteren. Bijvoorbeeld om voor alle leerlingen van groep 5 een bepaalde activiteit in te plannen.
- De weergave staat standaard op alfabetische volgorde van de voornamen. Er kan worden gekozen voor een andere weergave, bijvoorbeeld oplopend op groep.

## <span id="page-4-2"></span>**Symbolen bij de leerling**

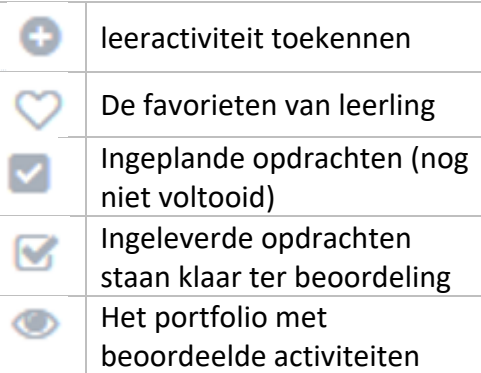

**Links** in het scherm zie je:

- Een blauw vlak met:
	- Je naam
	- Je rol (begeleider)
	- De knop INSTELLINGEN
	- De knop UITLOGGEN
- **STARTPAGINA** Die staat altijd klaar als je inlogt.
- **LEERACTIVITEITEN**

## <span id="page-4-1"></span>**Instellingen**

- Hier kun je zelf:
	- Je wachtwoord aanpassen (onthoud het goed)
	- Een foto of avatar plaatsen

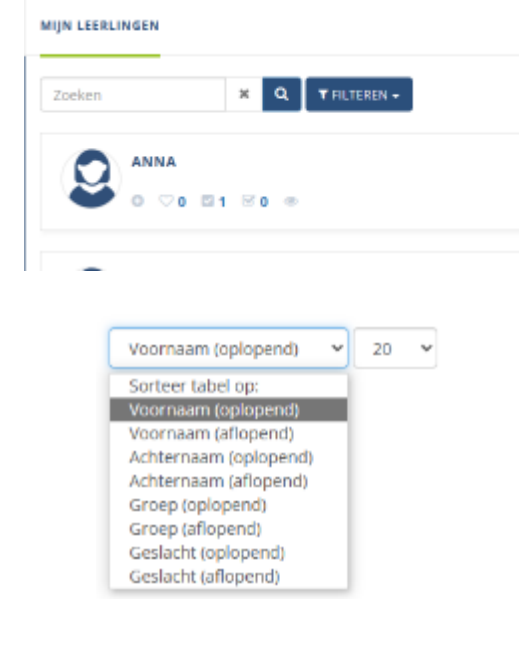

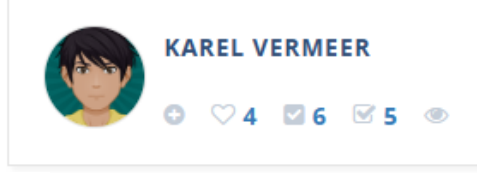

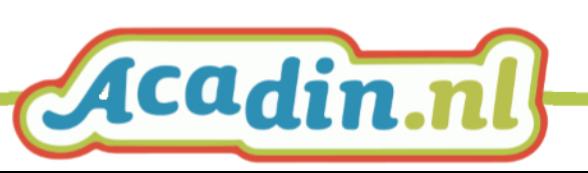

## <span id="page-5-0"></span>**Leeractiviteiten zoeken**

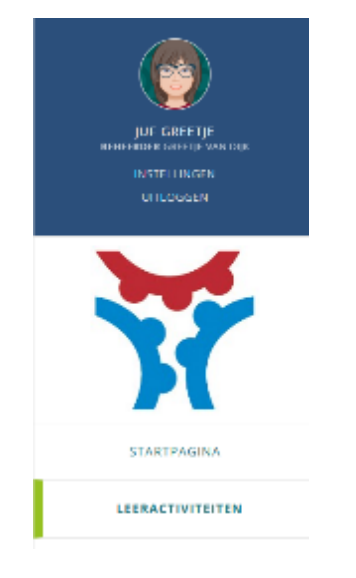

Kies in het navigatievenster **links** op Leeractiviteiten

### <span id="page-5-1"></span>**Zoeken op trefwoord**

• Er staan veel leeractiviteiten. Je kunt zoeken door het typen van een trefwoord, bijvoorbeeld 'water'.

## <span id="page-5-2"></span>**Zoeken met filters**

Om aan te sluiten bij een specifieke leerbehoefte zijn er verschillende mogelijkheden om te filteren. Klik op filter om de uitgebreide zoekmogelijkheden te zien.

• Op groep (1-8)

- Lengte
- Samen of alleen
- 1,2,3 handjes (moeilijkheidsgraad): 3 handjes is het meest pittig.
- Op vakgebied

#### **LEERACTIVITEITEN ZOEKEN**

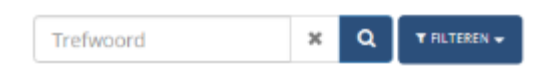

#### T FILTEREN +

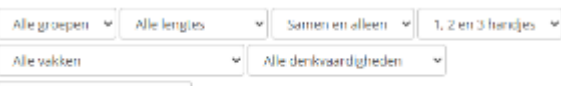

Alle intelligentiegebieden  $\sim$ 

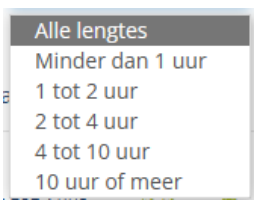

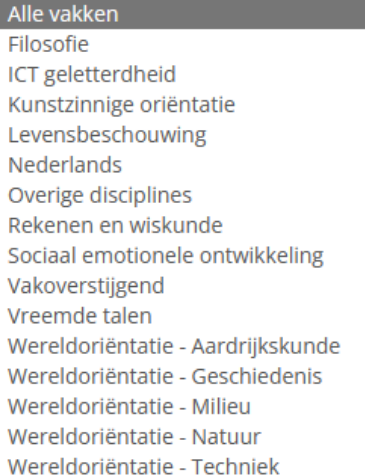

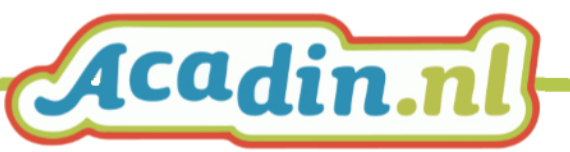

• Op denkvaardigheid

Alle denkvaardigheden Analytisch Creatief Ethiek Kritisch Logisch Onderzoeksvaardigheden Praktisch Studievaardigheden Wijsheid Alle intelligentiegebieden Interpersoonlijk Intrapersoonlijk Lichamelijk-kinesthetisch Logisch mathematisch Muzikaal ritmisch Naturalistisch Verbaal linguïstisch Visueel ruimtelijk

 $~\vee$  Alle lengtes

**BELAND III OP EEN VULKANISCH EILAND?** 

Groep 7

Reauftsten 1 - 20 van 25

Wereldorläntstie Natuur

Ale intelligentiegebieden v

• Op intelligentiegebieden (Gardner)

## <span id="page-6-0"></span>**Filters combineren**

Filters kun je combineren, bijvoorbeeld

- 3 handjes-opdracht (de moeilijkste)
- voor groep 7
- over natuur.
- Klik op een activiteiten om die in detail te bekijken.
- O 410 BOR 000 + DUIK JE MEE DE VULKAAN IN? 00  $0.41213938 - 0.001 = 4$ UNIVERSITY NUMBER WHENEST ORNERS

v Samen en alleen v 3 handjes

 $v$  Mle denkwaardicheden  $v$ 

 $^\omega$ 

 $00000$ 

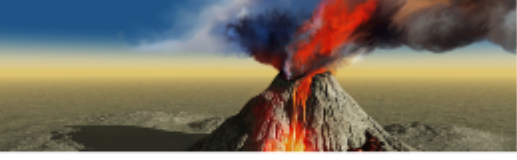

A DUIK JE MEE DE VULKAAN IN?  $\hat{p}_{\text{eff}}$  is a mass. ass  $\overline{\mathbf{0}}$ 

.<br>Den valkaan is een opering in het oppervlak van een planeet waar gestrolten gesteerte (magna), gas en<br>Indian Nordon van de magnatie daar een laden laaren. Koel ook de een beste geschieden van de een van het een e

• Elke activiteit kent dezelfde opbouw. Scrol door de opdracht of gebruik de navigatie bovenin het scherm.

LEERACTIVITEIT INLEIDING WERKWIJZE OPDRACHT INSTRUCTIE PRESENTATIE AAN DE GROEP

• Klik (in het scherm links) weer op leeractiviteiten en keer terug naar je selectie.

Let op: Pijltje heen/terug bladert in de browser, niet binnen Acadin!

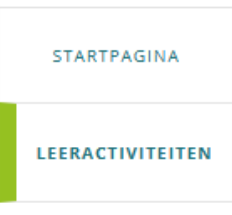

## <span id="page-7-0"></span>**Leeractiviteiten toekennen**

Een activiteit kan worden toegekend aan één leerling of aan meerdere leerlingen tegelijk.

- Kies de activiteit
- Klik op toekennen
- Je komt in het scherm 'Leeractiviteit toekennen'
- Gebruik de knop 'Leerlingen toevoegen' en selecteer één of meer leerlingen.
- Vul de inlevergegevens in
	- Datum 'inleveren vanaf'
	- Datum 'inleveren voor'
	- Wel/niet blokkeren inleveren na inleverdatum
- Geef aan of er een algemene beoordeling wordt gegeven in het portfolio (altijd naast een formulier!)
- Klik vervolgens op toekennen. Deze knop staat rechts bovenin het venster.
- Er volgt een bevestiging.
- Op de startpagina (leerlingoverzicht) is het aantal ingepande opdrachten verhoogd. De activiteit staat voor de leerling klaar.

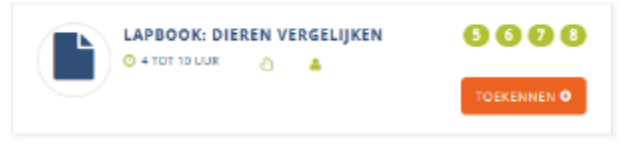

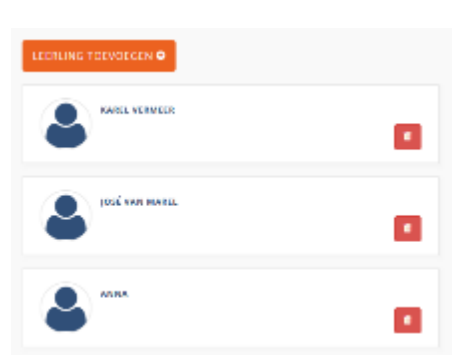

#### **INLEVER TERMIIN**

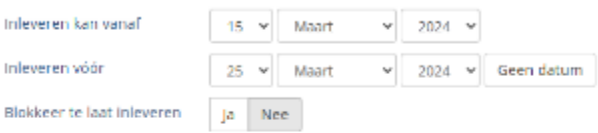

#### **ALGEMENE BEOORDELING**

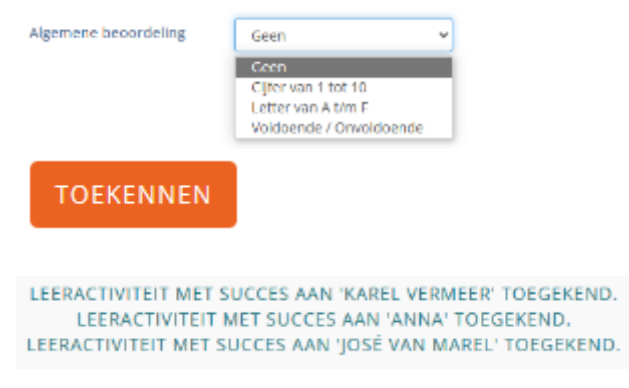

De leerling kan inloggen, de opdrachten lezen en vervolgens werken aan de activiteit. In de handleiding voor de leerling staat beschreven hoe de leerling de activiteit kan inleveren: uploaden van de bestanden (werkstuk, foto's, powerpoint, enz) en invullen van het reflectieformulier. Zodra de leerling iets uploadt, wordt er een email gestuurd dat de leerling aan de opdracht werkt. Als de leerling het reflectieformulier heeft ingevuld en op 'inleveren' heeft geklikt, wordt een bericht gestuurd dat er een activiteit kan worden beoordeeld.

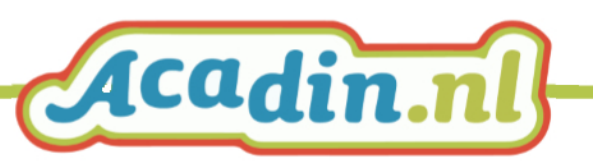

## <span id="page-8-0"></span>**Leeractiviteiten beoordelen**

- Klik bij de betreffende leerling op leeractiviteiten beoordelen
- Het venster bij de leerling wordt geopend, de ingeleverde activiteit(en) staan in het overzicht.

## <span id="page-8-1"></span>**Symbolen bij beoordelen**

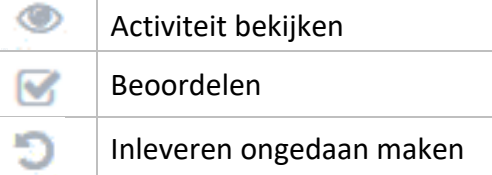

- Activiteit bekijken: de volledige activiteit komt in het venster. Bovenin het scherm staan knoppen om de ingeleverde bestanden en de reflectie door de leerling in te zien.
- LET OP: inleveren ongedaan maken kan na het inzien van de bestanden en de zelfreflectie. De zelfreflectie wordt gewist en de opdracht staat weer bij 'te maken' bij de leerling. Deze actie kan niet meer worden gedaan NA het beoordelen!
- Beoordelen : De begeleider beoordeelt op:
	- Producteisen
	- Wat heeft de leerling geleerd (de doelen)
	- Hoe heeft de leerling geleerd
- De begeleider noteert daarnaast opmerkingen(optioneel) en geeft een beoordeling (wanneer dat bij het klaarzetten is ingesteld)
- Klik na het invullen op Beoordelen (rechtsbovenin) , zodat de beoordeling wordt opgeslagen .
- De activiteit wordt bij de leerling verplaatst naar beoordeelde activiteiten.

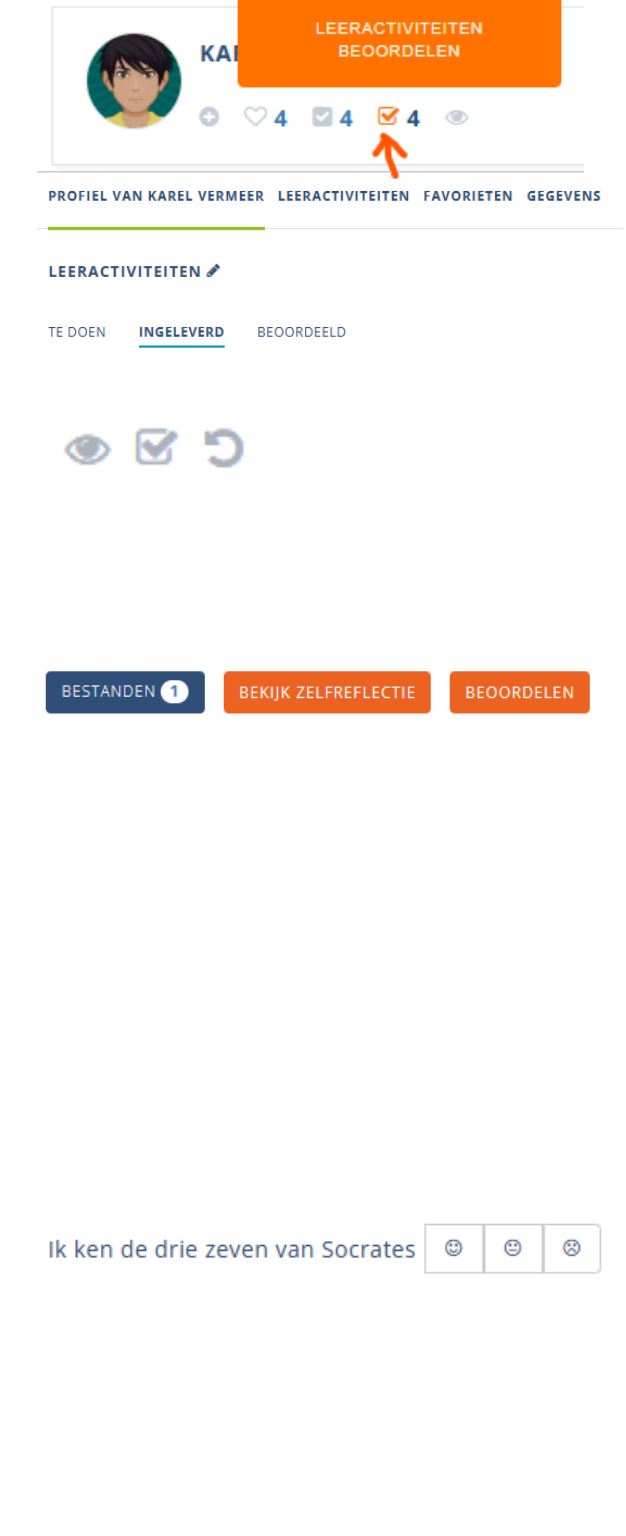

**BEOORDELEN** 

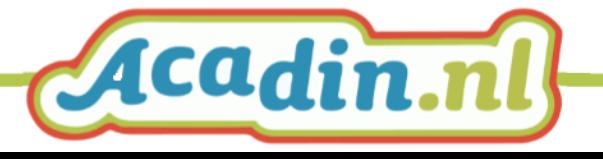

## <span id="page-9-0"></span>**Samen met leerling inleveren en beoordelen via begeleidersscherm**

Bij jonge leerlingen of leerlingen die ondersteuning nodig hebben bij het inleveren van de activiteit, is er de mogelijkheid om dit vanuit het begeleidersvenster te doen.

De leerling heeft minimaal 1 bestand ingeleverd.

Dit is altijd een voorwaarde om te kunnen starten met de reflectie en daarna de beoordeling.

- Klik bij de betreffende leerling op niet voltoooid
- Het venster bij de leerling wordt geopend, op 'te doen'.
- Klik op 'Activiteit bekijken' De volledige activiteit komt in het venster. Bovenin het scherm staan 2 knoppen:
	- de ingeleverde bestanden en
	- Inleveren en beoordelen

De begeleider kan nu mét de leerling de reflectie (leerling aan het woord) en de beoordeling (begeleider aan het woord) invullen.

Sla de gegevens op met de knop 'Inleveren en beoordelen'

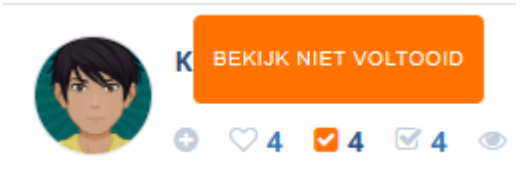

#### LEERACTIVITEITEN

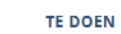

INGELEVERD BEOORDEELD

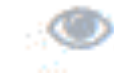

**INLEVEREN & BEOORDELEN** 

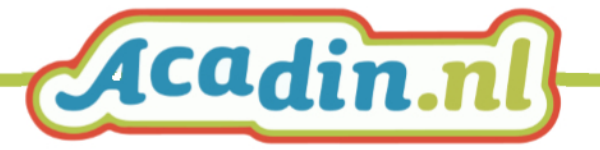

## <span id="page-10-0"></span>**Het portfolio**

Op het tabblad BEOORDEELD staan beoordeelde activiteiten, van alle jaren dat de leerling met Acadin werkte.

- Terugkijken op het werk van de leerling en de beoordeling nog eens lezen of inzien hoe de leerling het vorig leerjaar aan activiteiten heeft gewerkt:
- Klik op de activiteit en bekijk
	- De ingeleverde bestanden
	- De zelfreflectie door de leerling
	- De beoordeling van de begeleider

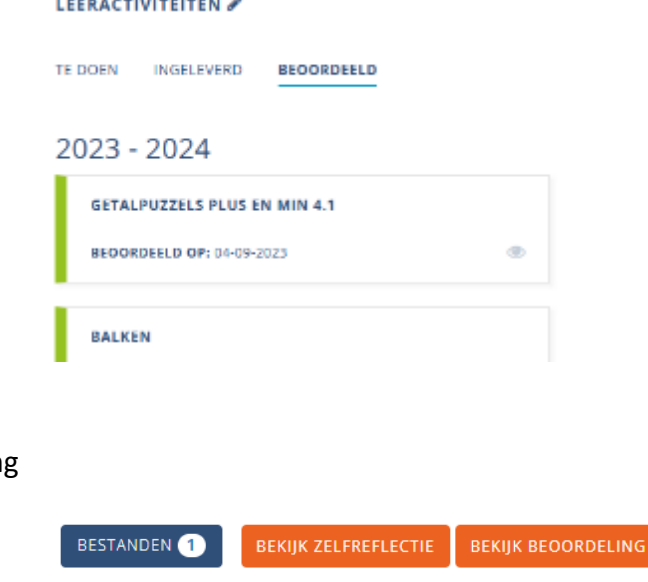

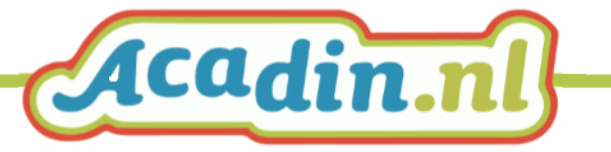